# AW-UE4 ( Camera with tripod ) user manual

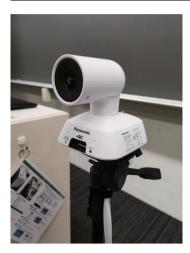

## AW-UE4 ( camera with tripod )

The AW-UE4 is connected to the PC via USB and can be used as a Zoom camera

#### Major features

- Supports high quality 4K/30p video output
- Equipped with a 111° horizontal ultra-wide angle lens
  - · Do not tip the camera over.
  - Return the camera to its original position after use.

## 1 . Selecting microphone and camera for Zoom

- 1 🗖
- Launch Zoom and start the meeting.
- 2 Click on the mute checkbox and select "AW-JE4" to send the AW-UE4 audio.
- 3 Click the Stop Video checkbox and select "AW-JE4" to send the video from the AW-UE4.

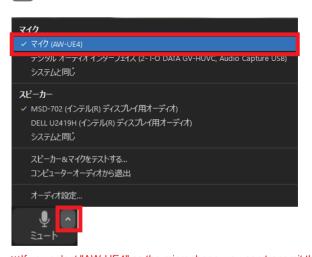

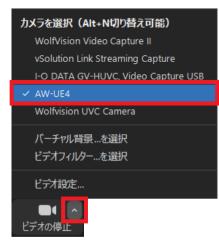

XIf you select "AW-UE4" as the microphone, you can transmit the sound of the entire classroom.

You can also transmit the sound of bar microphones, pin microphones, and the voices of students speaking in the classroom.

It can be perceived as noise to those who are participating in the class at the online destination.

## 2-1. Camera position (to show student table)

You can point the camera at the student table and transmit the student's video and audio.

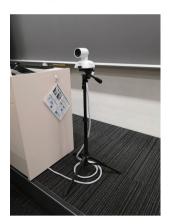

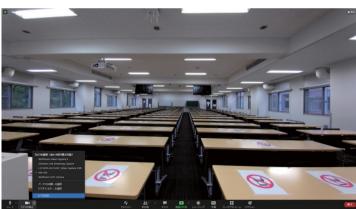

### 2-2. Camera position (to project the blackboard)

- The camera can be pointed at the teacher's table to transmit the blackboard and audio.
- If the camera is placed in the center of the second row of student tables, the entire blackboard will be included.

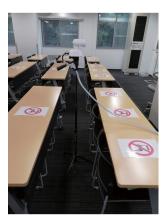

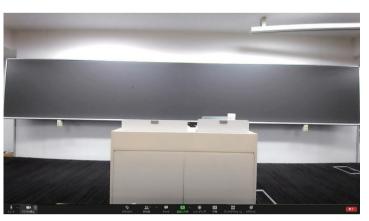

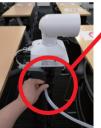

The height can be adjusted by opening the tripod's lever.

※Please return the camera to its original height after use.

### 3 . Correcting images from video settings

You can correct the camera's aspect ratio distortion and brightness.

- Click the Video checkbox and select "Video Settings".
- 2 Select "Video" in the "Settings" window, and check the "Camera" and "My Video" menus to correct displayed angle of view and the brightness of room.

#### Camera

- Original ratio
- HD

#### Mv video

- Mirroring My Videos
- Touch up my appearance.
- Adjusts for low light

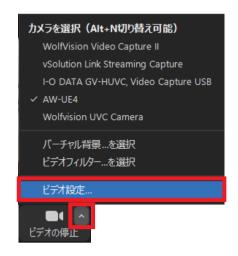

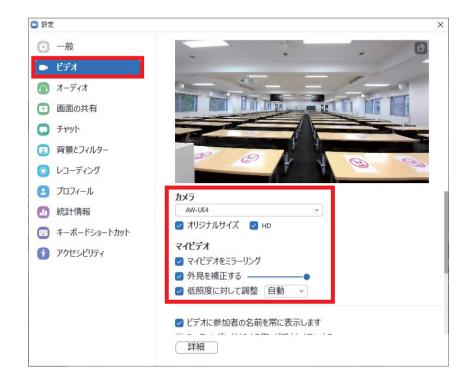

# 4 . Transmit camera images in high resolution

Transmit high quality images of AW-UE4

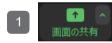

Click "Share Screen".

- 2 Click "Advanced" and select "Contents from 2nd Camera".
- Click "Share" to send the camera's high quality video.

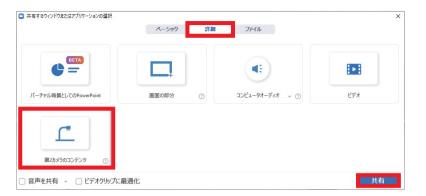

Switching cameras

I-O DATA GV-UVC, Video Capture USB

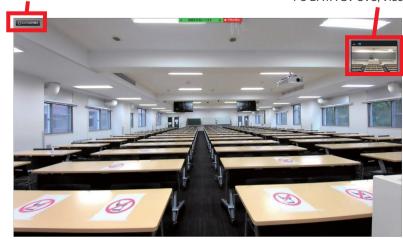

In the case of a room with a recording camera, it is possible to send both cameras after "Share screen" by selecting the classroom camera "I-O DATA GV-UVC, Video Capture USB" as the camera setting before "Share screen". In this case, click "Switch Camera" on the upper right corner of the window several times to select AW-UE4. XI will take a while for the camera image to be displayed.